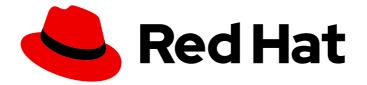

## Red Hat Advanced Cluster Security for Kubernetes 4.1

## roxctl CLI

roxctl CLI

Last Updated: 2024-04-01

roxctl CLI

### Legal Notice

Copyright © 2024 Red Hat, Inc.

The text of and illustrations in this document are licensed by Red Hat under a Creative Commons Attribution–Share Alike 3.0 Unported license ("CC-BY-SA"). An explanation of CC-BY-SA is available at

http://creativecommons.org/licenses/by-sa/3.0/

. In accordance with CC-BY-SA, if you distribute this document or an adaptation of it, you must provide the URL for the original version.

Red Hat, as the licensor of this document, waives the right to enforce, and agrees not to assert, Section 4d of CC-BY-SA to the fullest extent permitted by applicable law.

Red Hat, Red Hat Enterprise Linux, the Shadowman logo, the Red Hat logo, JBoss, OpenShift, Fedora, the Infinity logo, and RHCE are trademarks of Red Hat, Inc., registered in the United States and other countries.

Linux <sup>®</sup> is the registered trademark of Linus Torvalds in the United States and other countries.

Java <sup>®</sup> is a registered trademark of Oracle and/or its affiliates.

XFS <sup>®</sup> is a trademark of Silicon Graphics International Corp. or its subsidiaries in the United States and/or other countries.

MySQL <sup>®</sup> is a registered trademark of MySQL AB in the United States, the European Union and other countries.

Node.js <sup>®</sup> is an official trademark of Joyent. Red Hat is not formally related to or endorsed by the official Joyent Node.js open source or commercial project.

The OpenStack <sup>®</sup> Word Mark and OpenStack logo are either registered trademarks/service marks or trademarks/service marks of the OpenStack Foundation, in the United States and other countries and are used with the OpenStack Foundation's permission. We are not affiliated with, endorsed or sponsored by the OpenStack Foundation, or the OpenStack community.

All other trademarks are the property of their respective owners.

### Abstract

This document describes how to install and use the roxctl command-line interface, including the roxctl syntax and operations. It provides some common command examples.

### Table of Contents

| CHAPTER 1. INSTALLING THE ROXCTL CLI                                                                                                    | 3  |  |
|----------------------------------------------------------------------------------------------------|----|--|
| 1.1. INSTALLING THE ROXCTL CLI BY DOWNLOADING THE BINARY                                                                                                    | 3  |  |
| 1.1.1. Installing the roxctl CLI on Linux                                                                                                    | 3  |  |
| 1.1.2. Installing the roxctl CLI on macOS                                                                                                    | 3  |  |
| 1.1.3. Installing the roxctl CLI on Windows                                                                                                    | 4  |  |
| 1.2. RUNNING THE ROXCTL CLI FROM A CONTAINER                                                                                                    | 4  |  |
| CHAPTER 2. USING THE ROXCTL CLI                                                                                                    | 6  |  |
| 2.1. PREREQUISITES                                                                                                    | 6  |  |
| 2.2. GETTING AUTHENTICATION INFORMATION                                                                                                    | 6  |  |
| 2.3. AUTHENTICATING BY USING THE ROXCTL CLI                                                                                                    | 7  |  |
| 2.3.1. Creating an API token                                                                                                    | 7  |  |
| 2.3.2. Exporting and saving the API token                                                                                                    | 7  |  |
| 2.3.3. Using an authentication provider to authenticate with roxctl                                                                                                    | 8  |  |
| 2.4. CONFIGURING AND USING THE ROXCTL CLI IN RHACS CLOUD SERVICE                                                                                                    | 9  |  |
| CHAPTER 3. MANAGING SECURED CLUSTERS                                                                                                    | 11 |  |
| 11. INSTALLING THE ROXCTL CLI BY DOWNLOADING THE BINARY   3     11.1. Installing the roxctl CLI on Linux   3     11.2. Installing the roxctl CLI on Windows   4     1.3. Installing the roxctl CLI on Windows   4     1.2. RUNNING THE ROXCTL CLI FROM A CONTAINER   6     2.1. PREREQUISITES   6     2.2. GETTING AUTHENTICATION INFORMATION   6     2.3. AUTHENTICATION BY USING THE ROXCTL CLI   7     2.3. Creating an API token   7     2.3. Ling an authentication provider to authenticate with roxctl   8     2.4. CONFIGURING AND USING THE ROXCTL CLI IN RHACS CLOUD SERVICE   9     CHAPTER 3. MANAGING SECURED CLUSTERS   11     3.1. PREREQUISITES   11     3.1. PREREQUISITES   11     3.1. PREREQUISITES   11     3.1. PREREQUISITES   11     3.1. PREREQUISITES   11     3.1. PREREQUISITES   11     3.1. PREREQUISITES   11     3.1. SINGT DEPLOYMENT FILES   11     3.1. PREREQUISITES   11     3.1. PREREQUISITES   11     3.1. NSTALLING SENSOR BY USING THE SENSOR.SH SCRIPT   12     3.4. DOWNLOADING SENSOR BUNDLES FOR EXISTING CLUSTERS </td |    |  |
| 3.2. GENERATING SENSOR DEPLOYMENT FILES                                                                                                    | 11 |  |
| Generating files for Kubernetes systems                                                                                                    | 11 |  |
| Generating files for OpenShift Container Platform systems                                                                                                    | 11 |  |
| 3.3. INSTALLING SENSOR BY USING THE SENSOR.SH SCRIPT                                                                                                    | 12 |  |
| 3.4. DOWNLOADING SENSOR BUNDLES FOR EXISTING CLUSTERS                                                                                                    | 12 |  |
| 3.5. DELETING CLUSTER INTEGRATION                                                                                                    | 12 |  |
| CHAPTER 4. CHECKING POLICY COMPLIANCE                                                                                                    | 13 |  |
| 4.1. PREREQUISITES                                                                                                    | 13 |  |
| 4.2. CONFIGURING OUTPUT FORMAT                                                                                                    | 13 |  |
| 4.3. CHECKING DEPLOYMENT YAML FILES                                                                                                    | 14 |  |
| 4.4. CHECKING IMAGES                                                                                                    | 14 |  |
| 4.5. CHECKING IMAGE SCAN RESULTS                                                                                                    | 15 |  |
| CHAPTER 5. DEBUGGING ISSUES                                                                                                    | 16 |  |
|                                                                                                    |    |  |
| 5.2. VIEWING THE LOGS                                                                                                    |    |  |
|                                                                                                    | 16 |  |
| OpenShift Container Platform                                                                                                    | 16 |  |
| 5.3. VIEWING THE CURRENT LOG LEVEL                                                                                                    | 16 |  |
| 5.4. CHANGING THE LOG LEVEL                                                                                                    | 16 |  |
| 5.5. RETRIEVING DEBUGGING INFORMATION                                                                                                    | 17 |  |
| CHAPTER 6. GENERATING BUILD-TIME NETWORK POLICIES                                                                                                    | 18 |  |
| 6.1. USING THE BUILD-TIME NETWORK POLICY GENERATOR                                                                                                    | 18 |  |

### CHAPTER 1. INSTALLING THE ROXCTL CLI

**roxctl** is a command-line interface (CLI) for running commands on Red Hat Advanced Cluster Security for Kubernetes (RHACS). You can install the **roxctl** CLI by downloading the binary or you can run the **roxctl** CLI from a container image.

### 1.1. INSTALLING THE ROXCTL CLI BY DOWNLOADING THE BINARY

You can install the **roxctl** CLI to interact with RHACS from a command-line interface. You can install **roxctl** on Linux, Windows, or macOS.

### 1.1.1. Installing the roxctl CLI on Linux

You can install the **roxctl** CLI binary on Linux by using the following procedure.

#### Procedure

1. Download the latest version of the **roxctl** CLI:

\$ curl -O https://mirror.openshift.com/pub/rhacs/assets/4.1.5/bin/Linux/roxctl

2. Make the **roxctl** binary executable:

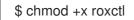

 Place the **roxctl** binary in a directory that is on your **PATH**: To check your **PATH**, execute the following command:

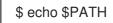

### Verification

• Verify the **roxctl** version you have installed:

\$ roxctl version

### 1.1.2. Installing the roxctl CLI on macOS

You can install the **roxctl** CLI binary on macOS by using the following procedure.

#### Procedure

1. Download the latest version of the **roxctl** CLI:

\$ curl -O https://mirror.openshift.com/pub/rhacs/assets/4.1.5/bin/Darwin/roxctl

2. Remove all extended attributes from the binary:

\$ xattr -c roxctl

3. Make the **roxctl** binary executable:

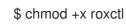

4. Place the **roxctl** binary in a directory that is on your **PATH**: To check your **PATH**, execute the following command:

\$ echo \$PATH

### Verification

• Verify the **roxctl** version you have installed:

\$ roxctl version

### 1.1.3. Installing the roxctl CLI on Windows

You can install the **roxctl** CLI binary on Windows by using the following procedure.

#### Procedure

• Download the latest version of the **roxctl** CLI:

\$ curl -O https://mirror.openshift.com/pub/rhacs/assets/4.1.5/bin/Windows/roxctl.exe

#### Verification

• Verify the **roxctl** version you have installed:

\$ roxctl version

### **1.2. RUNNING THE ROXCTL CLI FROM A CONTAINER**

The roxctl client is the default entry point in the RHACS roxctl image. To run the roxctl client in a container image:

### Prerequisites

• You must first generate an authentication token from the RHACS portal.

#### Procedure

1. Log in to the **registry.redhat.io** registry.

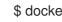

\$ docker login registry.redhat.io

2. Pull the latest container image for the **roxctl** CLI.

\$ docker pull registry.redhat.io/advanced-cluster-security/rhacs-roxctl-rhel8:4.1.5

After you install the CLI, you can run it by using the following command:

```
$ docker run -e ROX_API_TOKEN=$ROX_API_TOKEN \
-it registry.redhat.io/advanced-cluster-security/rhacs-roxctl-rhel8:4.1.5 \
-e $ROX_CENTRAL_ADDRESS <command>
```

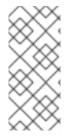

### NOTE

In Red Hat Advanced Cluster Security Cloud Service (RHACS Cloud Service), when using **roxctl** commands that require the Central address, use the **Central instance address** as displayed in the **Instance Details** section of the Red Hat Hybrid Cloud Console. For example, use **acs-ABCD12345.acs.rhcloud.com** instead of **acs-data-ABCD12345.acs.rhcloud.com**.

#### Verification

• Verify the **roxctl** version you have installed.

\$ docker run -it registry.redhat.io/advanced-cluster-security/rhacs-roxctl-rhel8:4.1.5 version

### CHAPTER 2. USING THE ROXCTL CLI

### 2.1. PREREQUISITES

• You have configured the **ROX\_ENDPOINT** environment variable using the following command:

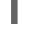

\$ export ROX\_ENDPOINT=<host:port> 1

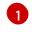

The host and port information that you want to store in the **ROX\_ENDPOINT** environment variable.

### 2.2. GETTING AUTHENTICATION INFORMATION

The following procedure describes how to use the **roxctl central whoami** command to retrieve information about your authentication status and user profile in Central. The example output illustrates the data you can expect to see, including user roles, access permissions, and various administrative functions. This step allows you to review your access and roles within Central.

### Procedure

• Run the following command to get information about your current authentication status and user information in Central:

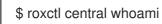

### **Example output**

| UserID:                                                                                |
|----------------------------------------------------------------------------------------|
| <redacted></redacted>                                                                  |
| User name:                                                                             |
| <redacted></redacted>                                                                  |
| Roles:                                                                                 |
| APIToken creator, Admin, Analyst, Continuous Integration, Network Graph Viewer, None,  |
| Sensor Creator, Vulnerability Management Approver, Vulnerability Management Requester, |
| Vulnerability Manager, Vulnerability Report Creator                                    |
| Access:                                                                                |
| rw Access                                                                              |
| rw Administration                                                                      |
| rw Alert                                                                               |
|                                                                                        |
| rw CVE                                                                                 |
| rw Cluster                                                                             |
| rw Compliance                                                                          |
| rw Deployment                                                                          |
| rw DeploymentExtension                                                                 |
| rw Detection                                                                           |
| rw Image                                                                               |
| rw Integration                                                                         |
| rw K8sRole                                                                             |
| rw K8sRoleBinding                                                                      |
| rw K8sSubject                                                                          |
| rw Namespace                                                                           |
| rw NetworkGraph                                                                        |
|                                                                                        |
|                                                                                        |

rw NetworkPolicy rw Node rw Secret rw ServiceAccount rw VulnerabilityManagementApprovals rw VulnerabilityManagementRequests rw WatchedImage rw WorkflowAdministration

Review the output to ensure that the authentication and user details are as expected.

### 2.3. AUTHENTICATING BY USING THE ROXCTL CLI

For authentication, you can use an API token, your administrator password, or the **roxctl central login** command.

Follow these guidelines for the effective use of API tokens:

- Use an API token in a production environment with continuous integration (CI). Each token is assigned specific access permissions, providing control over the actions it can perform. In addition, API tokens do not require interactive processes, such as browser-based logins, making them ideal for automated processes. These tokens have a time-to-live (TTL) value of 1 year, providing a longer validity period for seamless integration and operational efficiency.
- Use your administrator password only for testing purposes. Do not use it in the production environment.
- Use the **roxctl central login** command only for interactive, local uses.

### 2.3.1. Creating an API token

### Procedure

- 1. In the RHACS portal, navigate to **Platform Configuration**  $\rightarrow$  **Integrations**.
- 2. Scroll to the Authentication Tokens category, and then click API Token.
- 3. Click Generate Token.
- 4. Enter a name for the token and select a role that provides the required level of access (for example, **Continuous Integration** or **Sensor Creator**).
- 5. Click Generate.

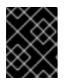

### IMPORTANT

Copy the generated token and securely store it. You will not be able to view it again.

### 2.3.2. Exporting and saving the API token

#### Procedure

1. After you have generated the authentication token, export it as the **ROX\_API\_TOKEN** variable by entering the following command:

\$ export ROX\_API\_TOKEN=<api\_token>

2. (Optional): You can also save the token in a file and use it with the **--token-file** option by entering the following command:

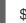

\$ roxctl central debug dump --token-file <token\_file>

Note the following guidelines:

- You cannot use both the **-password** (**-p**) and the **--token-file** options simultaneously.
- If you have already set the **ROX\_API\_TOKEN** variable, and specify the **--token-file** option, the **roxctl** CLI uses the specified token file for authentication.
- If you have already set the **ROX\_API\_TOKEN** variable, and specify the **--password** option, the **roxctl** CLI uses the specified password for authentication.

### 2.3.3. Using an authentication provider to authenticate with roxctl

You can configure an authentication provider in Central and initiate the login process with the **roxctl** CLI. Set the **ROX\_ENDPOINT** variable, initiate the login process with the **roxctl central login** command, select the authentication provider in a browser window, and retrieve the token information from the **roxctl** CLI as described in the following procedure.

#### Prerequisite

• You selected an authentication provider of your choice, such as OpenID Connect (OIDC) with fragment or query mode.

#### Procedure

1. Run the following command to set the **ROX\_ENDPOINT** variable to Central hostname and port:

export ROX\_ENDPOINT=<central\_hostname:port>

2. Run the following command to initiate the login process to Central:

\$ roxctl central login

- 3. Within the **roxctl** CLI, a URL is printed as output and you are redirected to a browser window where you can select the authentication provider you want to use.
- Log in with your authentication provider. After you have successfully logged in, the browser window indicates that authentication was successful and you can close the browser window.
- 5. The **roxctl** CLI displays your token information including details such as the access token, the expiration time of the access token, the refresh token if one has been issued, and notification that these values are stored locally.

#### **Example output**

Please complete the authorization flow in the browser with an auth provider of your choice. If no browser window opens, please click on the following URL: http://127.0.0.1:xxxxx/login

INFO: Received the following after the authorization flow from Central: INFO: Access token: <redacted> 1 INFO: Access token expiration: 2023-04-19 13:58:43 +0000 UTC 2 INFO: Refresh token: <redacted> 3

INFO: Storing these values under \$HOME/.roxctl/login... 4

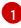

The access token.

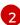

The expiration time of the access token.

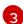

The refresh token.

The directory where values of the access token, the access token expiration time, and the refresh token are stored locally.

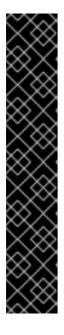

### IMPORTANT

Ensure that you set the environment to determine the directory where the configuration is stored. By default, the configuration is stored in the **\$HOME**/.roxctl/roxctl-config directory.

- If you set the **\$ROX\_CONFIG\_DIR** environment variable, the configuration is stored in the **\$ROX\_CONFIG\_DIR**/**roxctl-config** directory. This option has the highest priority.
- If you set the **\$XDG\_RUNTIME\_DIR** environment variable and the **\$ROX\_CONFIG\_DIR** variable is not set, the configuration is stored in the **\$XDG\_RUNTIME\_DIR** /roxctl-config directory.
- If you do not set the **\$ROX\_CONFIG\_DIR** or **\$XDG\_RUNTIME\_DIR** environment variable, the configuration is stored in the **\$HOME/.roxctl/roxctl-config** directory.

# 2.4. CONFIGURING AND USING THE ROXCTL CLI IN RHACS CLOUD SERVICE

### Procedure

• Export the following variables before using these commands:

\$ export ROX\_API\_TOKEN=<api\_token>

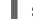

\$ export ROX\_ENDPOINT=<address>:<port\_number>

- You can use the **--help** option to get more information about the commands.
- In Red Hat Advanced Cluster Security Cloud Service (RHACS Cloud Service), when using **roxctl** commands that require the Central address, use the **Central instance address** as displayed in

the **Instance Details** section of the Red Hat Hybrid Cloud Console. For example, use **ABCD12345.acs.rhcloud.com** instead of **acs-data-ABCD12345.acs.rhcloud.com**.

### **CHAPTER 3. MANAGING SECURED CLUSTERS**

To secure a Kubernetes or an OpenShift Container Platform cluster, you must deploy Red Hat Advanced Cluster Security for Kubernetes (RHACS) services into the cluster. You can generate deployment files in the RHACS portal by navigating to the **Platform Configuration**  $\rightarrow$  **Clusters** view, or you can use the **roxctl** CLI.

### **3.1. PREREQUISITES**

• You have configured the **ROX\_ENDPOINT** environment variable using the following command:

L

\$ export ROX\_ENDPOINT=<host:port> 1

The host and port information that you want to store in the **ROX\_ENDPOINT** environment variable.

### **3.2. GENERATING SENSOR DEPLOYMENT FILES**

### Generating files for Kubernetes systems

### Procedure

• Generate the required sensor configuration for your Kubernetes cluster and associate it with your Central instance by running the following command:

\$ roxctl sensor generate k8s --name <cluster\_name> --central "\$ROX\_ENDPOINT"

### Generating files for OpenShift Container Platform systems

#### Procedure

• Generate the required sensor configuration for your OpenShift Container Platform cluster and associate it with your Central instance by running the following command:

\$ roxctl sensor generate openshift --openshift-version <ocp\_version> --name <cluster\_name> --central "\$ROX\_ENDPOINT" 1

For the **--openshift-version** option, specify the major OpenShift Container Platform version number for your cluster. For example, specify **3** for OpenShift Container Platform version **3.x** and specify **4** for OpenShift Container Platform version **4.x**.

Read the **--help** output to see other options that you might need to use depending on your system architecture.

Verify that the endpoint you provide for **--central** can be reached from the cluster where you are deploying Red Hat Advanced Cluster Security for Kubernetes services.

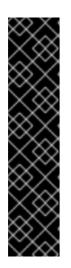

### **IMPORTANT**

If you are using a non-gRPC capable load balancer, such as HAProxy, AWS Application Load Balancer (ALB), or AWS Elastic Load Balancing (ELB), follow these guidelines:

- Use the WebSocket Secure (**wss**) protocol. To use **wss**, prefix the address with **wss:**//, and
- Add the port number after the address, for example:

\$ roxctl sensor generate k8s --central wss://stackroxcentral.example.com:443

### 3.3. INSTALLING SENSOR BY USING THE SENSOR.SH SCRIPT

When you generate the Sensor deployment files, roxctl creates a directory called sensor-<cluster\_name> in your working directory. The script to install Sensor is located in this directory.

### Procedure

Run the sensor installation script to install Sensor: •

\$ ./sensor-<cluster\_name>/sensor.sh

If you get a warning that you do not have the required permissions to install Sensor, follow the on-screen instructions, or contact your cluster administrator for help.

### 3.4. DOWNLOADING SENSOR BUNDLES FOR EXISTING CLUSTERS

### Procedure

Run the following command to download Sensor bundles for existing clusters by specifying a cluster name or ID:

\$ roxctl sensor get-bundle <cluster\_name\_or\_id>

### **3.5. DELETING CLUSTER INTEGRATION**

### Procedure

Before deleting the cluster, ensure you have the correct cluster name that you want to remove from Central:

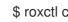

\$ roxctl cluster delete --name=<cluster\_name>

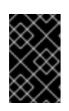

### IMPORTANT

Deleting the cluster integration does not remove the RHACS services running in the cluster, depending on the installation method. You can remove the services by running the **delete-sensor.sh** script from the Sensor installation bundle.

### **CHAPTER 4. CHECKING POLICY COMPLIANCE**

You can use the **roxctl** CLI to check deployment YAML files and images for policy compliance.

### **4.1. PREREQUISITES**

• You have configured the **ROX\_ENDPOINT** environment variable using the following command:

\$ export ROX\_ENDPOINT=<host:port> 1

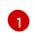

The host and port information that you want to store in the **ROX\_ENDPOINT** environment variable.

### 4.2. CONFIGURING OUTPUT FORMAT

When you check policy compliance by using the **roxctl deployment check** or **roxctl image check** commands, you can specify the output format by using the **-o** option to the command and specifying the format as **json**, **table**, **csv**, or **junit**. This option determines how the output of a command is displayed in the terminal.

For example, the following command checks a deployment and then displays the result in **csv** format:

\$ roxctl deployment check --file =<yaml\_filename> -o csv

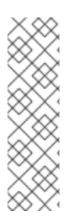

### NOTE

When you do not specify the **-o** option for the output format, the following default behavior is used:

- The format for the **deployment check** and the **image check** commands is **table**.
- The default output format for the **image scan** command is **json**. This is the old JSON format output for compatibility with older versions of the CLI. To get the output in the new JSON format, specify the option with format, as **-o json**. Use the old JSON format output when gathering data for troubleshooting purposes.

Different options are available to configure the output. The following table lists the options and the format in which they are available.

| Option         | Description                                                     | Formats       |
|----------------|-----------------------------------------------------------------|---------------|
| compact-output | Use this option to display the JSON output in a compact format. | json          |
| headers        | Use this option to specify custom headers.                      | table and csv |
| no-header      | Use this option to omit the header row from the output.         | table and csv |

| Option                       | Description                                                                                                    | Formats       |
|------------------------------|----------------------------------------------------------------------------------------------------|---------------|
| row-jsonpath-<br>expressions | Use this option to specify GJSON paths to select<br>specific items from the output. For example, to get<br>the <b>Policy name</b> and <b>Severity</b> for a deployment<br>check, use the following command:<br>\$ roxctl deployment check<br>file=< <i>yaml_filename</i> > \<br>-o tableheaders POLICY-<br>NAME,SEVERITY \<br>row-jsonpath-expressions="<br>{resultsviolatedPoliciesname,resultsviolat<br>edPoliciesseverity}" | table and csv |
| merge-output                 | Use this options to merge table cells that have the same value.                                                                                                    | table         |
| headers-as-<br>comment       | Use this option to include the header row as a comment in the output.                                                                                                    | CSV           |
| junit-suite-name             | Use this option to specify the name of the JUnit test suite.                                                                                                    | junit         |

### 4.3. CHECKING DEPLOYMENT YAML FILES

### Procedure

• Run the following command to check the build-time and deploy-time violations of your security policies in YAML deployment files:

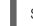

\$ roxctl deployment check --file=<yaml\_filename>

The format is defined in the API reference. To cause Red Hat Advanced Cluster Security for Kubernetes (RHACS) to re-pull image metadata and image scan results from the associated registry and scanner, add the **--force** option.

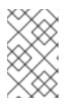

### NOTE

To check specific image scan results, you must have a token with both **read** and **write** permissions for the **Image** resource. The default **Continuous Integration** system role already has the required permissions.

This command validates the following items:

- Configuration options in a YAML file, such as resource limits or privilege options
- Aspects of the images used in a YAML file, such as components or vulnerabilities

### 4.4. CHECKING IMAGES

#### Procedure

• Run the following command to check the build-time violations of your security policies in images:

\$ roxctl image check --image=<image\_name>

The format is defined in the API reference. To cause Red Hat Advanced Cluster Security for Kubernetes (RHACS) to re-pull image metadata and image scan results from the associated registry and scanner, add the **--force** option.

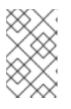

### NOTE

To check specific image scan results, you must have a token with both **read** and **write** permissions for the **Image** resource. The default **Continuous Integration** system role already has the required permissions.

### 4.5. CHECKING IMAGE SCAN RESULTS

You can also check the scan results for specific images.

#### Procedure

• Run the following command to return the components and vulnerabilities found in the image in JSON format:

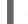

\$ roxctl image scan --image <image\_name>

The format is defined in the API reference. To cause Red Hat Advanced Cluster Security for Kubernetes (RHACS) to re-pull image metadata and image scan results from the associated registry and scanner, add the **--force** option.

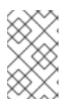

### NOTE

To check specific image scan results, you must have a token with both **read** and **write** permissions for the **Image** resource. The default **Continuous Integration** system role already has the required permissions.

### **CHAPTER 5. DEBUGGING ISSUES**

Central saves information to its container logs.

### **5.1. PREREQUISITES**

• You have configured the **ROX ENDPOINT** environment variable using the following command:

\$ export ROX ENDPOINT=<host:port> 1

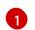

The host and port information that you want to store in the **ROX\_ENDPOINT** environment variable.

### 5.2. VIEWING THE LOGS

### **Kubernetes**

#### Procedure

• Run the following command to view the logs for the Central pod:

\$ kubectl logs -n stackrox <central\_pod>

### **OpenShift Container Platform**

#### Procedure

Run the following command to view the logs for the Central pod: 

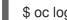

\$ oc logs -n stackrox <central\_pod>

### **5.3. VIEWING THE CURRENT LOG LEVEL**

You can change the log level to see more or less information in Central logs.

### Procedure

Run the following command to view the current log level: ۲

\$ roxctl central debug log

### 5.4. CHANGING THE LOG LEVEL

### Procedure

• Run the following command to change the log level:

\$ roxctl central debug log --level=<log level>

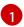

The acceptable values for <log\_level> are Panic, Fatal, Error, Warn, Info, and Debug.

### 5.5. RETRIEVING DEBUGGING INFORMATION

#### Procedure

• Run the following command to gather the debugging information for investigating issues:

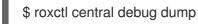

• To generate a diagnostic bundle with the RHACS administrator password or API token and central address, follow the procedure in Generating a diagnostic bundle by using the roxctl CLI .

### CHAPTER 6. GENERATING BUILD-TIME NETWORK POLICIES

The build-time network policy generator is included in the **roxctl** CLI. For the build-time network policy generation feature, **roxctl** CLI does not need to communicate with RHACS Central so you can use it in any development environment.

### 6.1. USING THE BUILD-TIME NETWORK POLICY GENERATOR

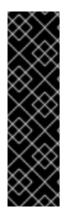

### IMPORTANT

Build-time network policy generation is a Technology Preview feature only. Technology Preview features are not supported with Red Hat production service level agreements (SLAs) and might not be functionally complete. Red Hat does not recommend using them in production. These features provide early access to upcoming product features, enabling customers to test functionality and provide feedback during the development process.

For more information about the support scope of Red Hat Technology Preview features, see Technology Preview Features Support Scope.

### Prerequisites

- The build-time network policy generator recursively scans the directory you specify when you run the command. Therefore, before you run the command, you must already have service manifests, config maps, and workload manifests such as **Pod**, **Deployment**, **ReplicaSet**, **Job**, **DaemonSet**, and **StatefulSet** as YAML files in the specified directory.
- 2. Verify that you can apply these YAML files as-is using the **kubectl apply -f** command. The build-time network policy generator does not work with files that use Helm-style templating.
- 3. Verify that the service network addresses are not hardcoded. Every workload that needs to connect to a service must specify the service network address as a variable. You can specify this variable by using the workload's resource environment variable or in a config map.
  - Example 1: using an environment variable
  - Example 2: using a config map
  - Example 3: using a config map
- 4. Service network addresses must match the following official regular expression pattern:

(http(s)?://)?<svc>(.<ns>(.svc.cluster.local)?)?(:<portNum>)?

In this pattern,

- <svc> is the service name.
- <ns> is the namespace where you defined the service.
- <portNum> is the exposed service port number.

Following are some examples that match the pattern:

- wordpress-mysql:3306
- redis-follower.redis.svc.cluster.local:6379
- redis-leader.redis
- http://rating-service.

#### Procedure

1. Verify that the build-time network policy generation feature is available by running the help command:

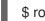

\$ roxctl netpol generate -h

2. Generate the policies by using the **netpol generate** command:

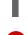

\$ roxctl netpol generate <folder-path>

Specify the path of the folder that has the Kubernetes manifests.

#### The roxctl netpol generate command supports the following options:

| Option                               | Description                                                              |
|--------------------------------------|--------------------------------------------------------------------------|
| -h,help                              | View the help text for the <b>netpol</b> command.                        |
| -d,output-dir <dir></dir>            | Save the generated policies into a target folder. One file per policy.   |
| -f,output-file <filename></filename> | Save and merge the generated policies into a single YAML file.           |
| fail                                 | Fail on the first encountered error. The default value is <b>false</b> . |
| remove                               | Remove the output path if it already exist.                              |
| strict                               | Treat warnings as errors. The default value is <b>false</b> .            |